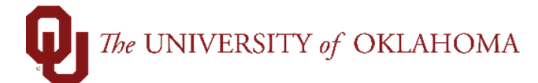

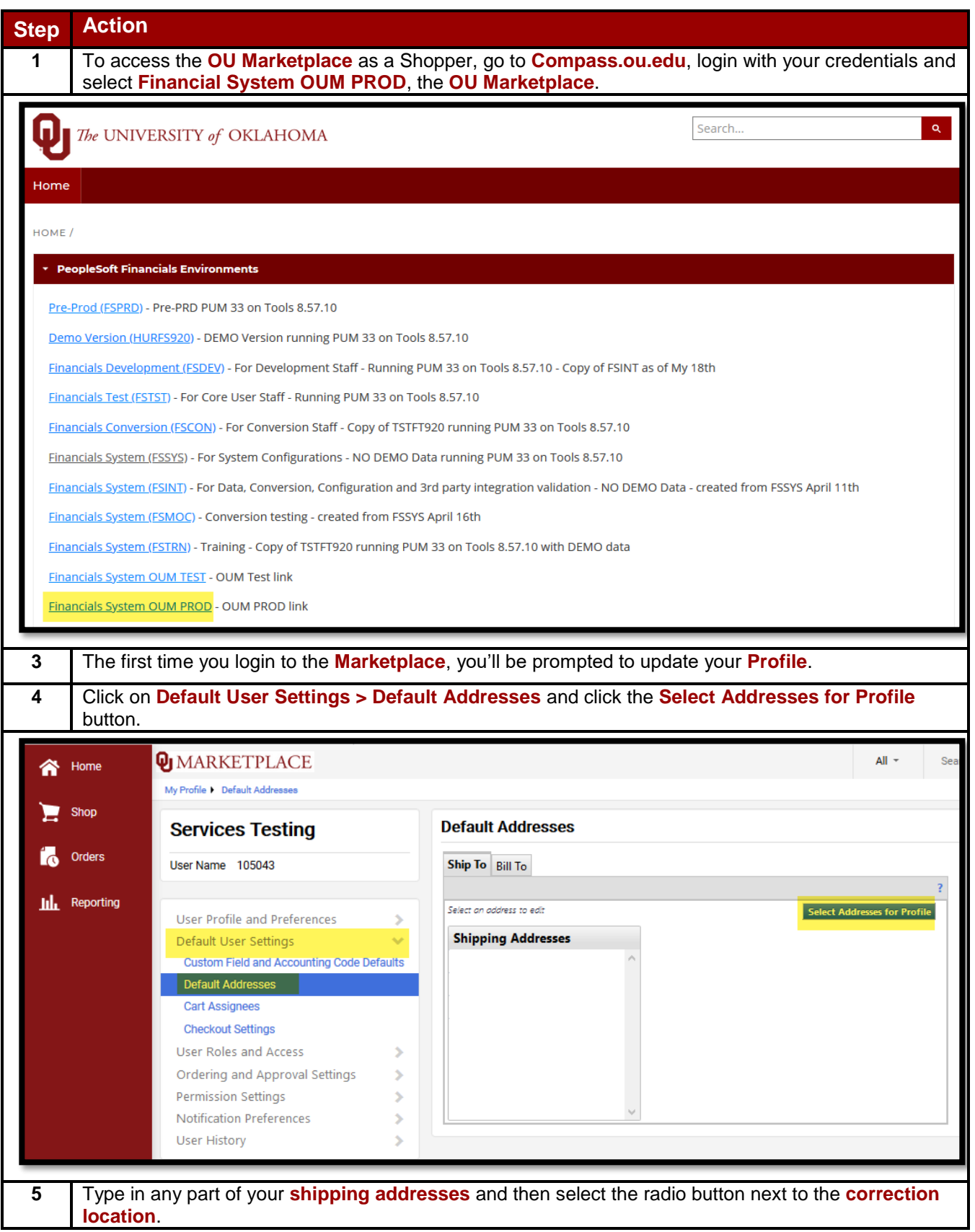

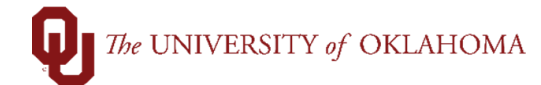

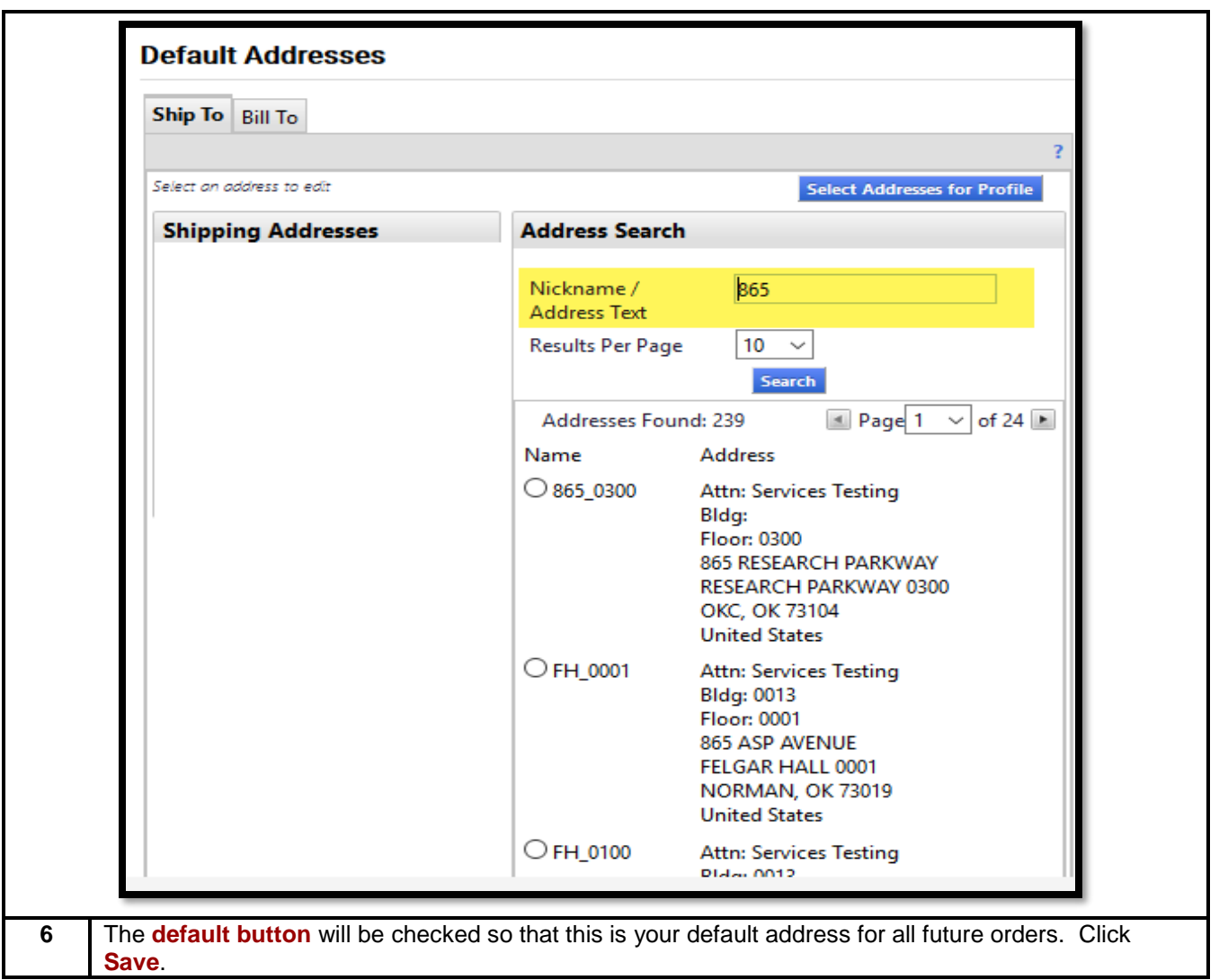

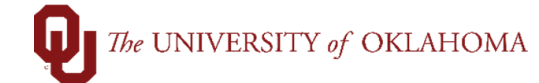

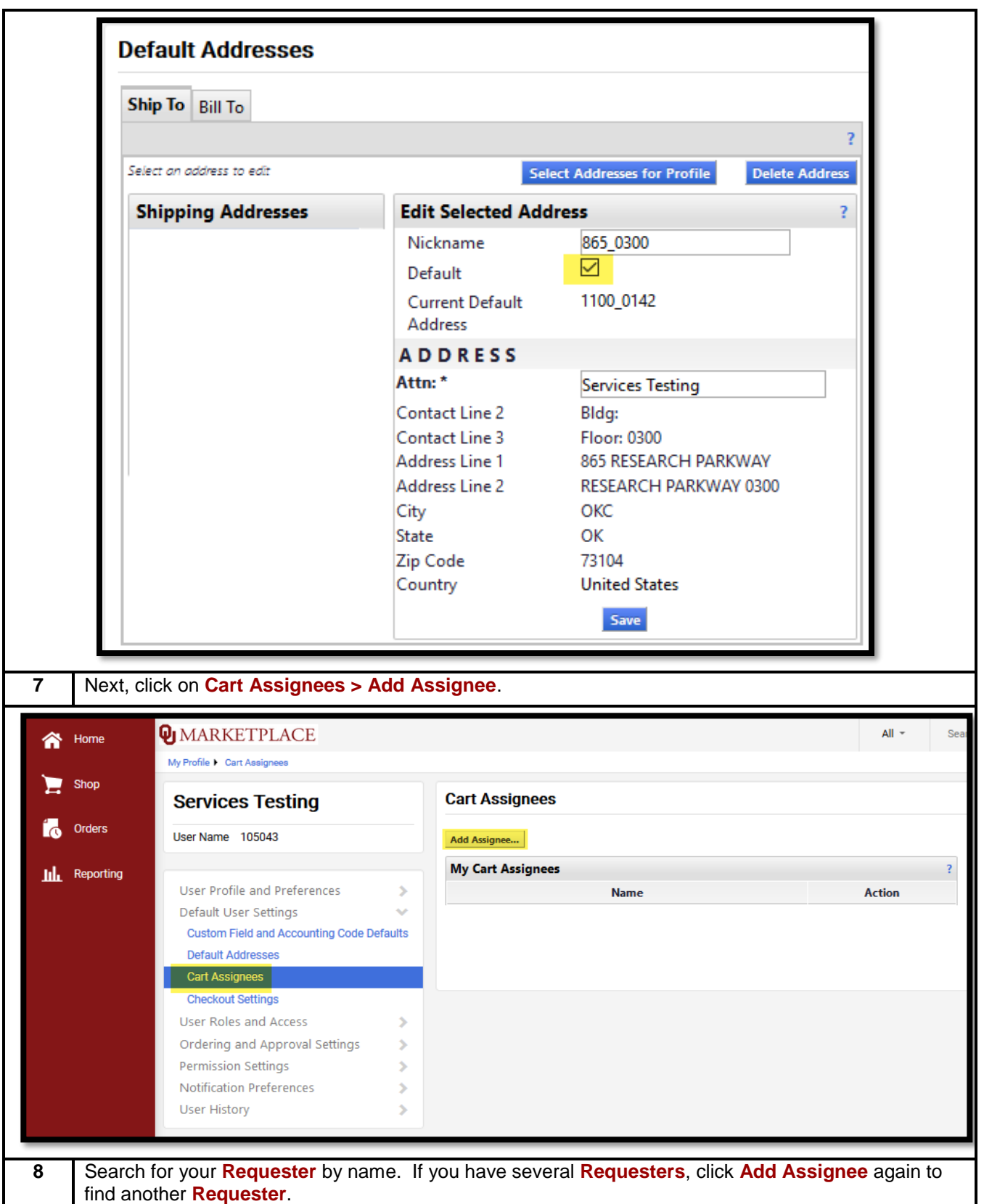

## The UNIVERSITY of OKLAHOMA

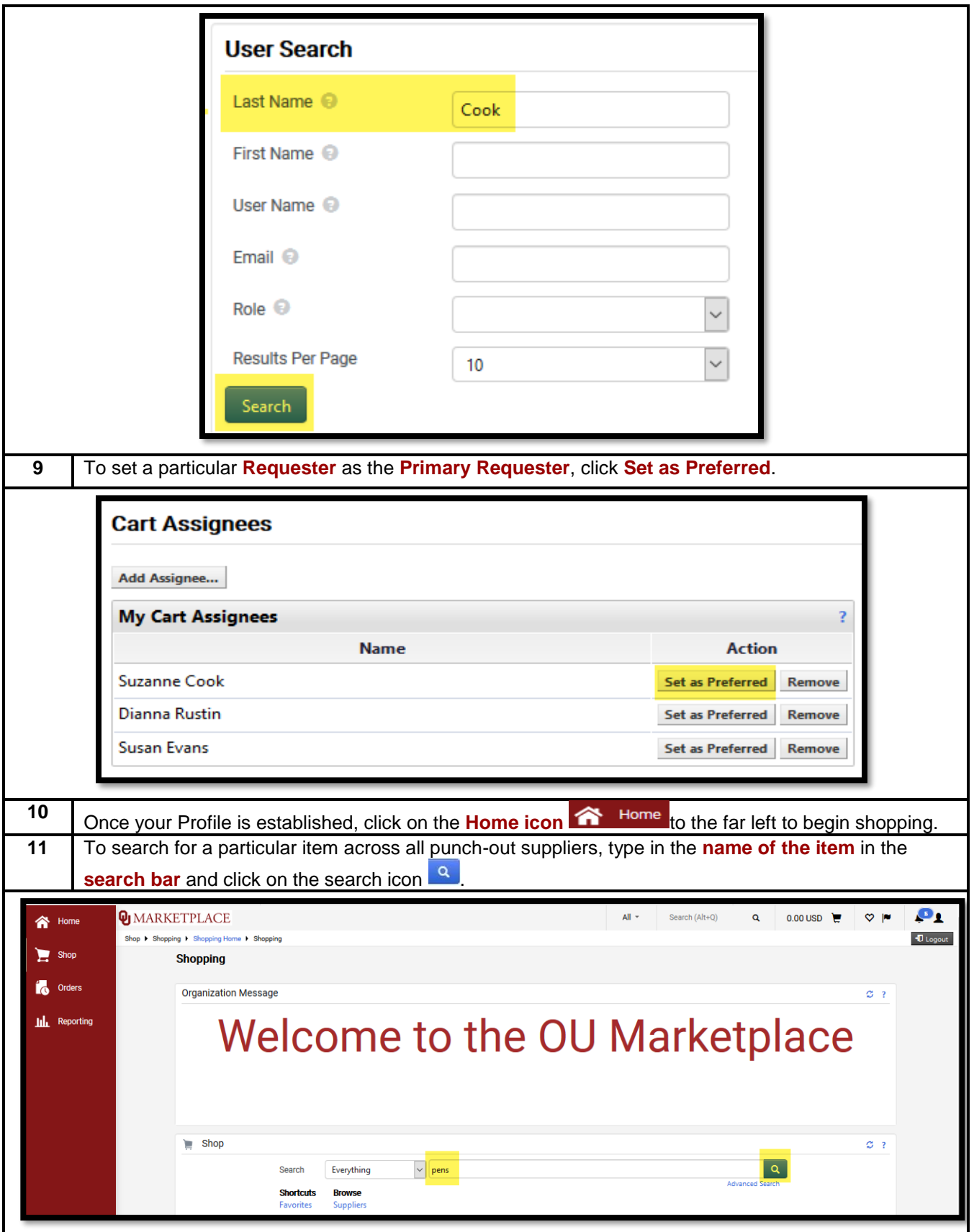

Page 4 of 11

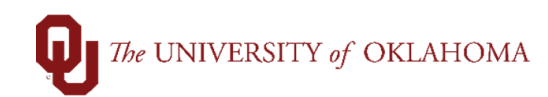

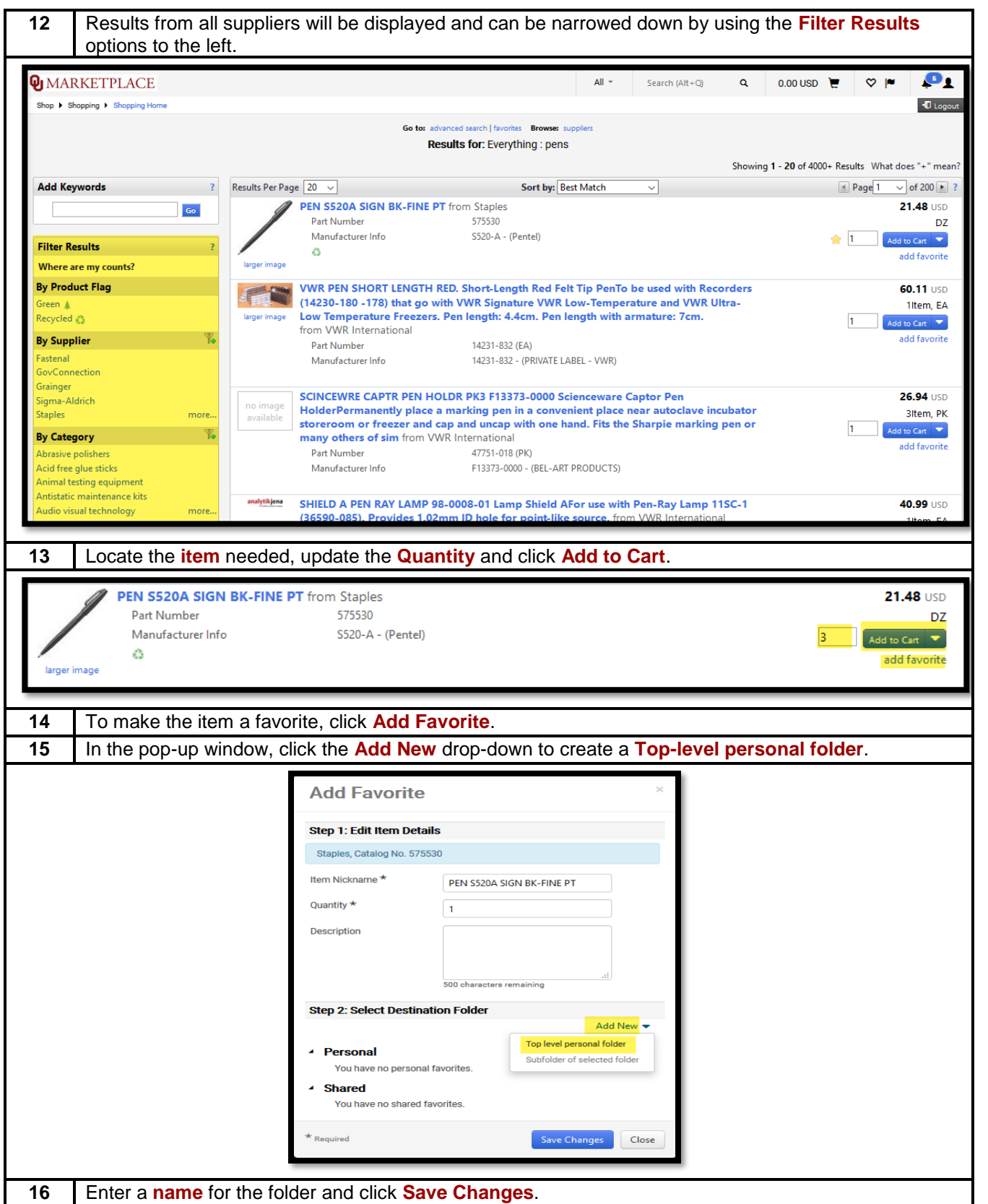

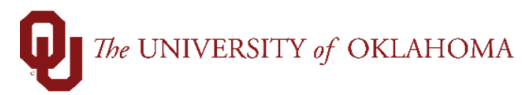

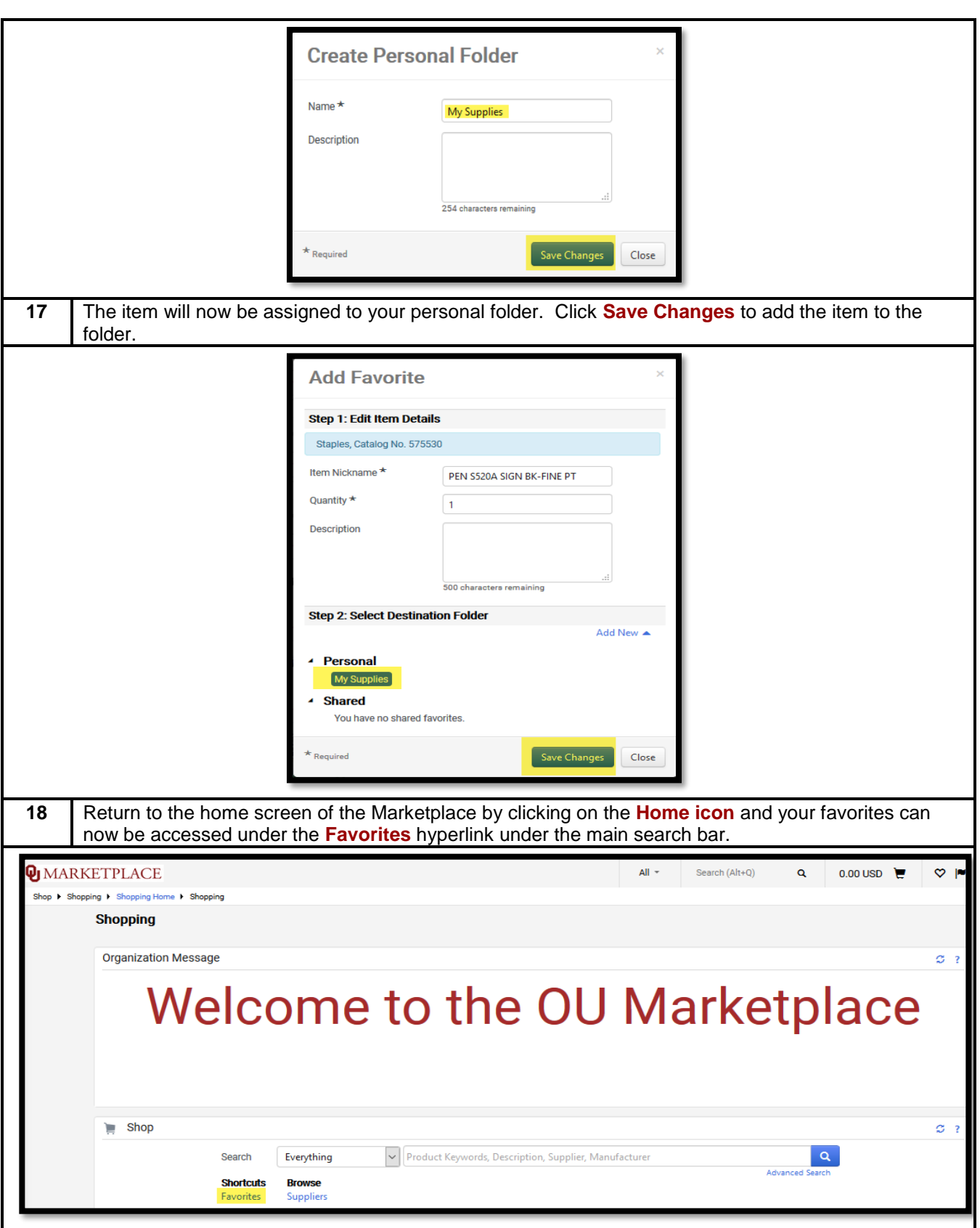

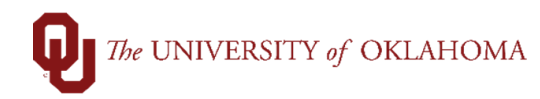

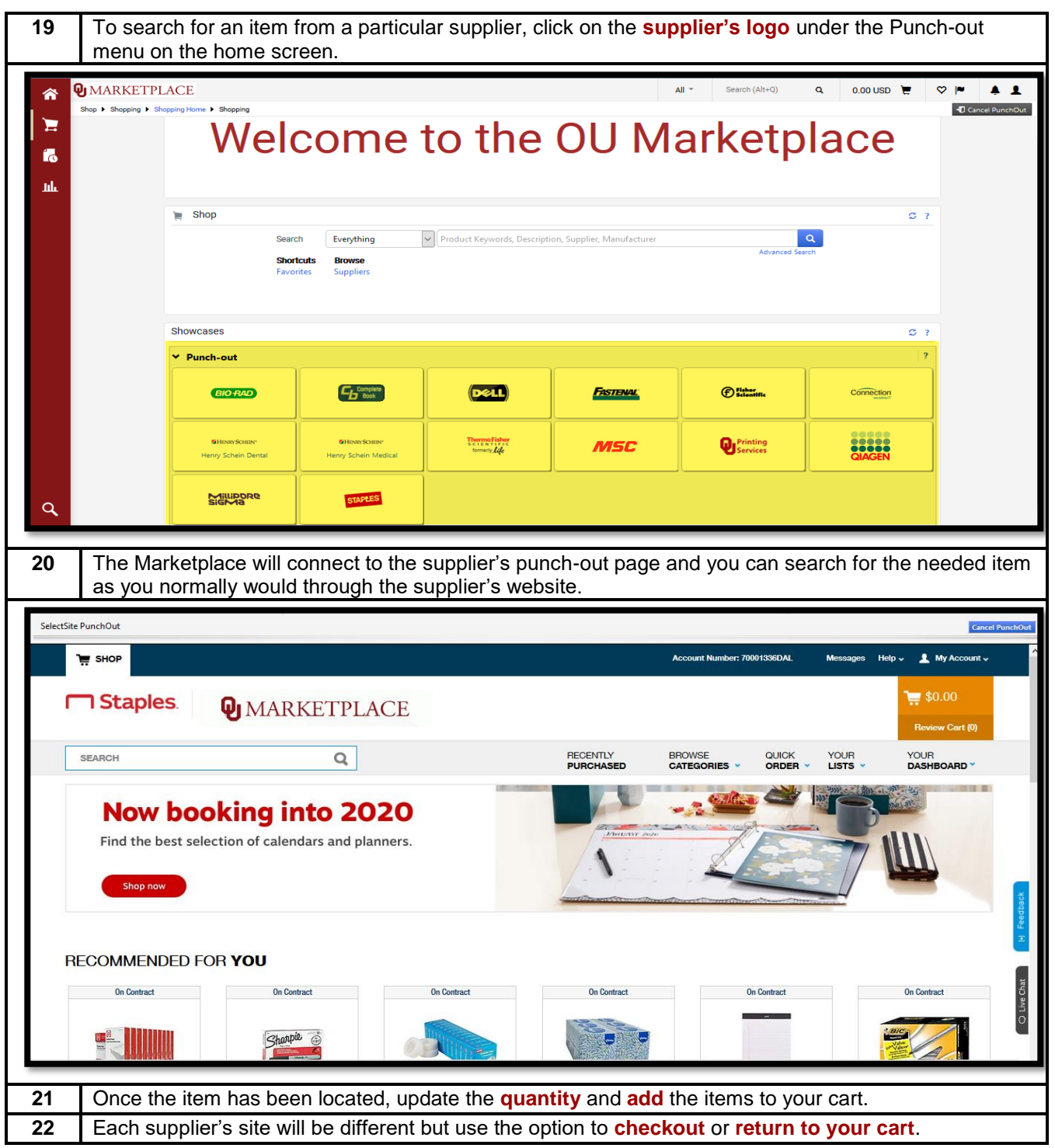

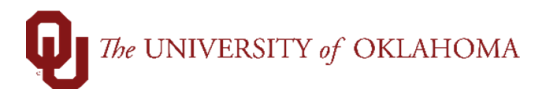

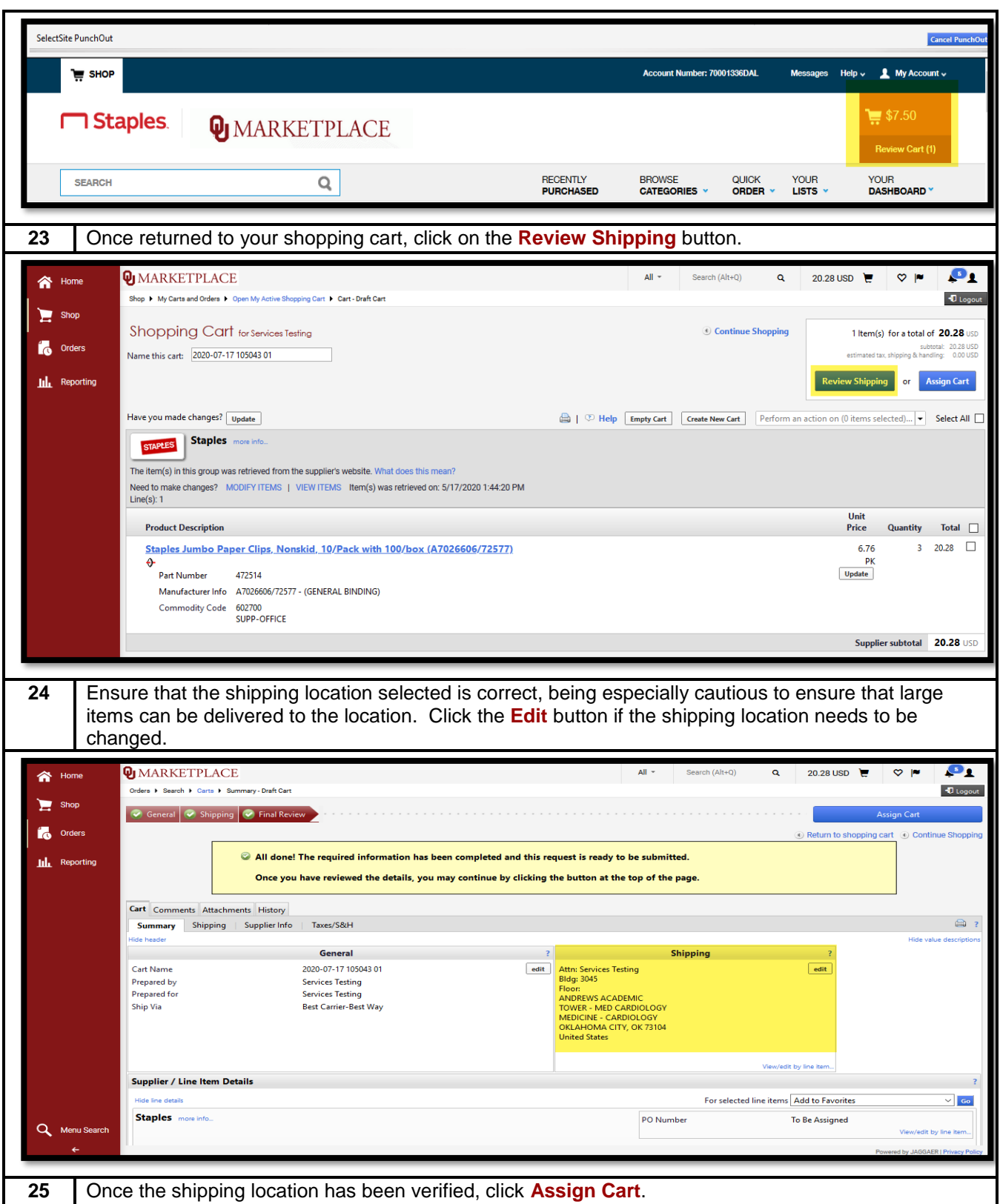

## The UNIVERSITY of OKLAHOMA

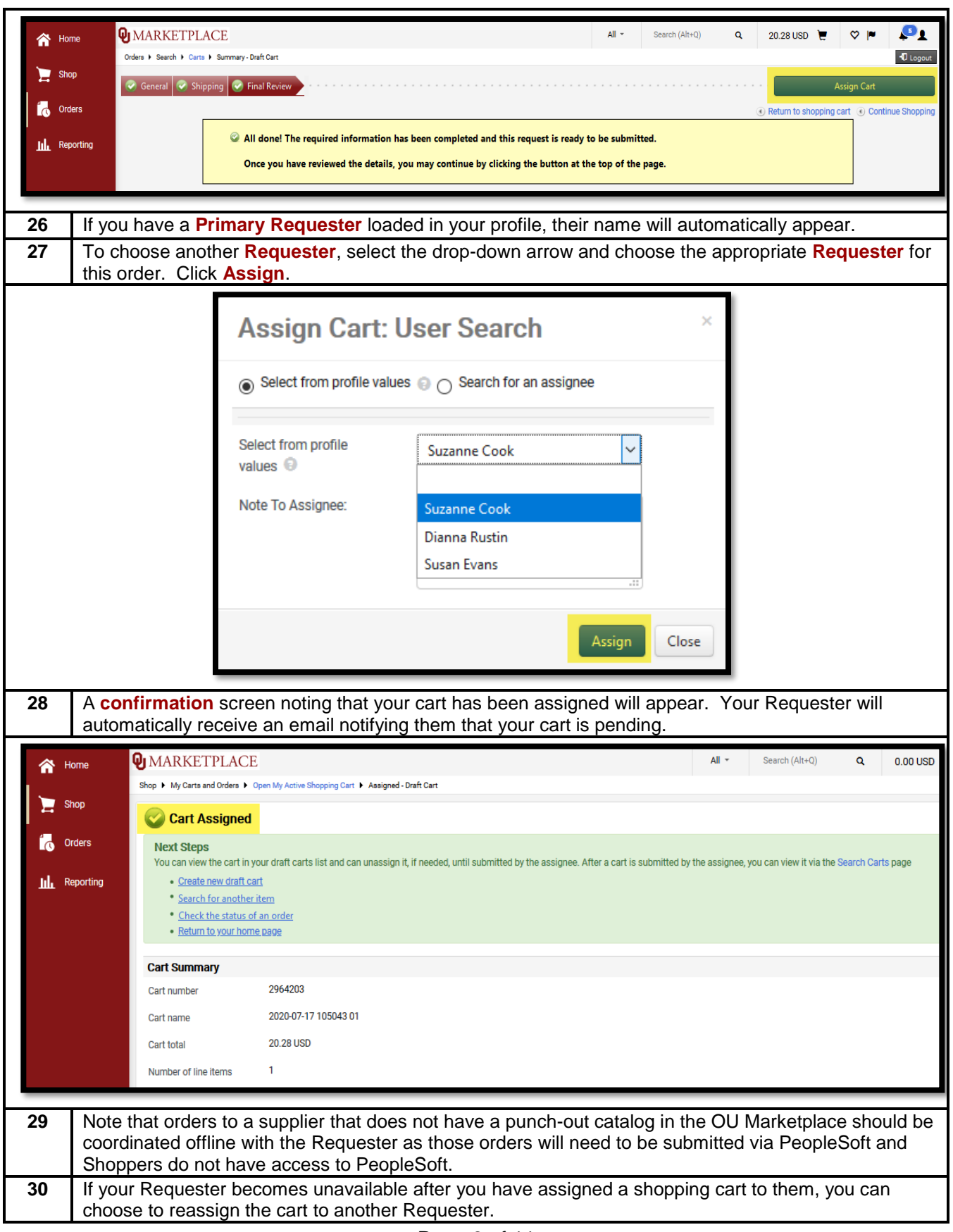

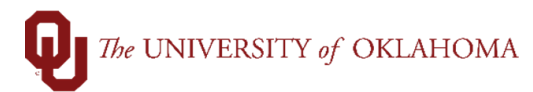

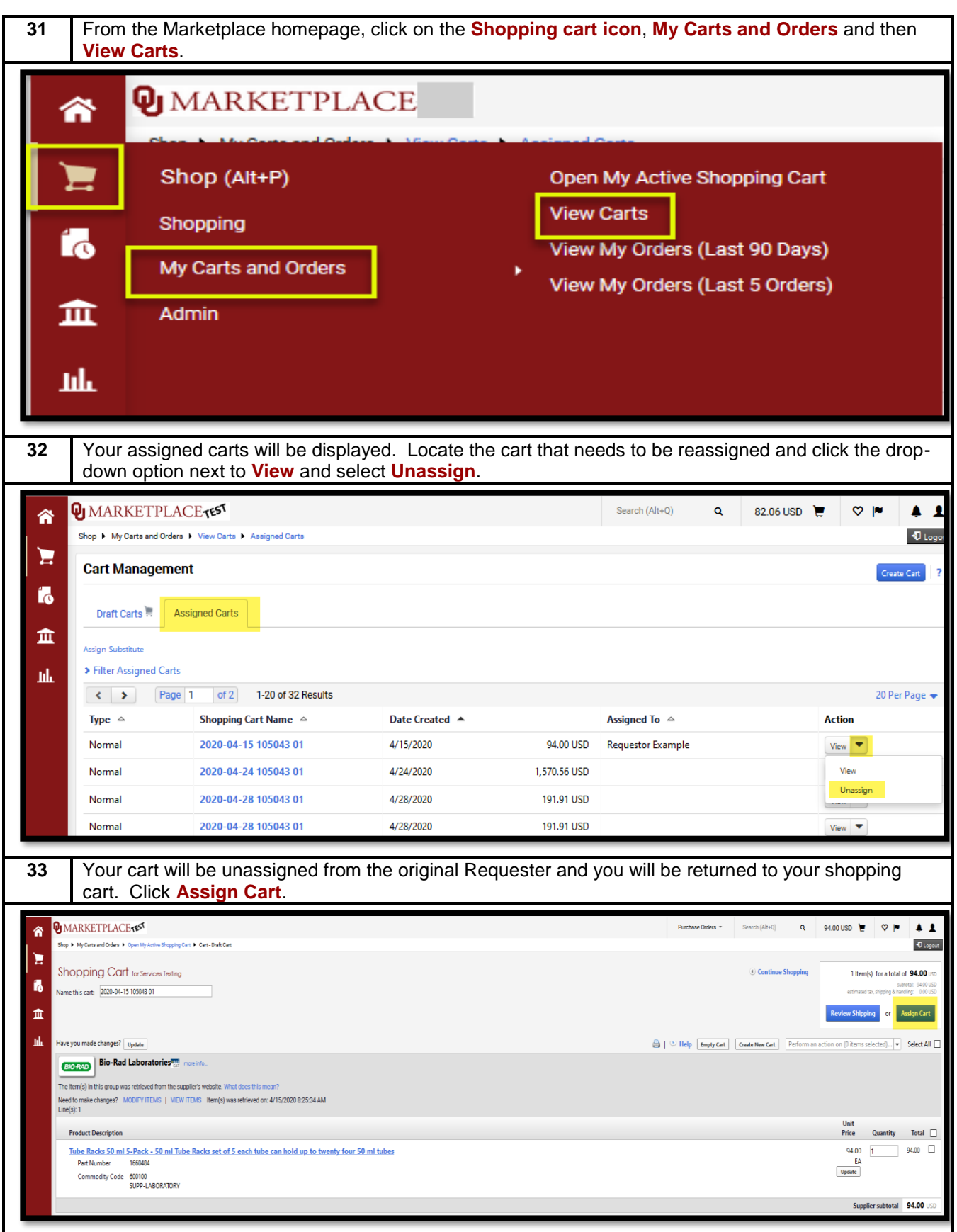

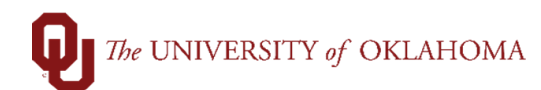

**34** Select the **Search for an assignee** option and through the User Search pop-up window, select a new Requester and click **Assign** to reassign the cart to them.

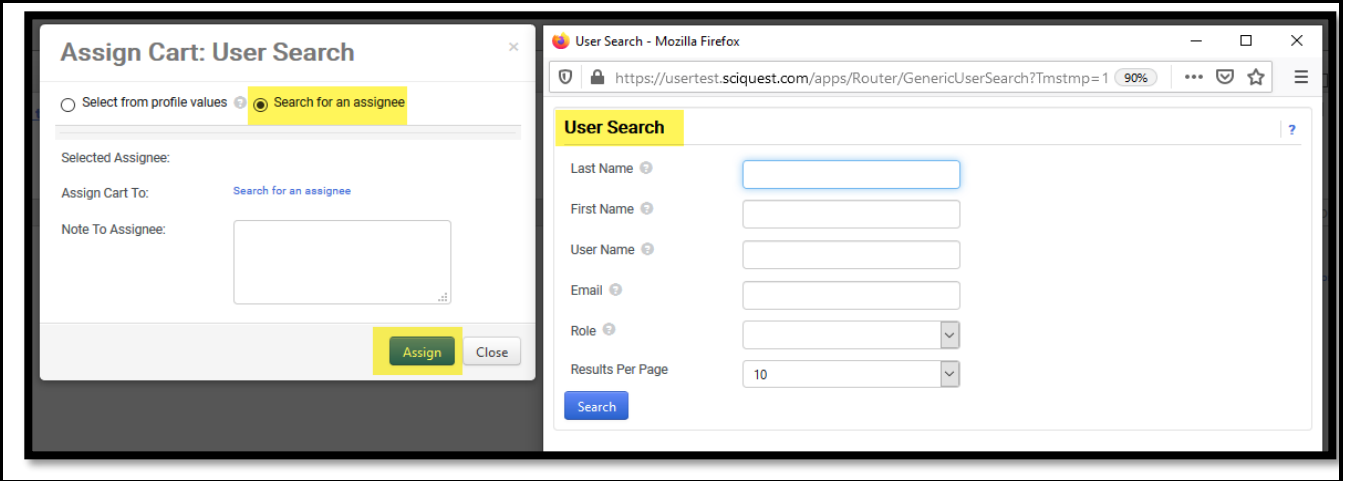